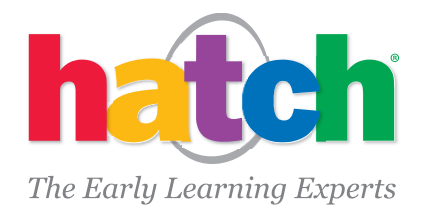

## **Installing and Registering Shell Squad Games by Hatch – part of the iStartSmart Learning Suite for iPad**

 Open the Apple App Store, go to the iPad Apps tab and search for "Shell Squad Games" (use as search words). A search results tile will appear:

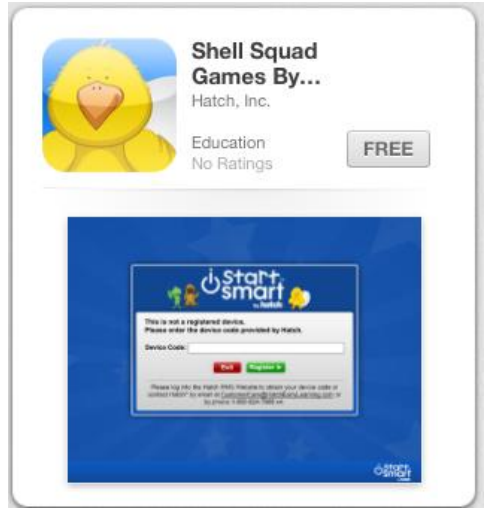

Touch **Free** button

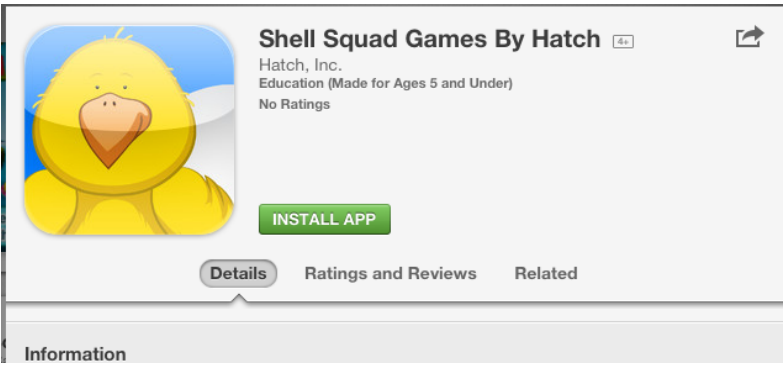

- Touch **Install App** button
- The app downloads automatically to your iPad and installs. A progress bar will display or "Waiting" text will display under the icon. This will take a minute or two depending on connection.
- Start Shell Squad Games by touching the **Henry icon** on the iPad
- A Hatch Logo screen comes up followed by a **Checking for Updates to Shell Squad Games screen**:

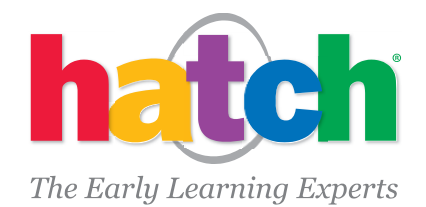

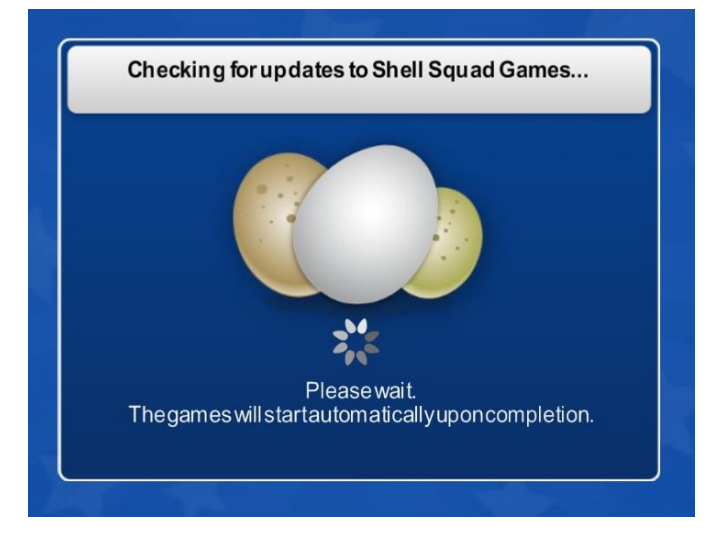

 The Installing Updates to SSG screen comes up (it will be downloading the image and sound assets for the games based on the iPad type)

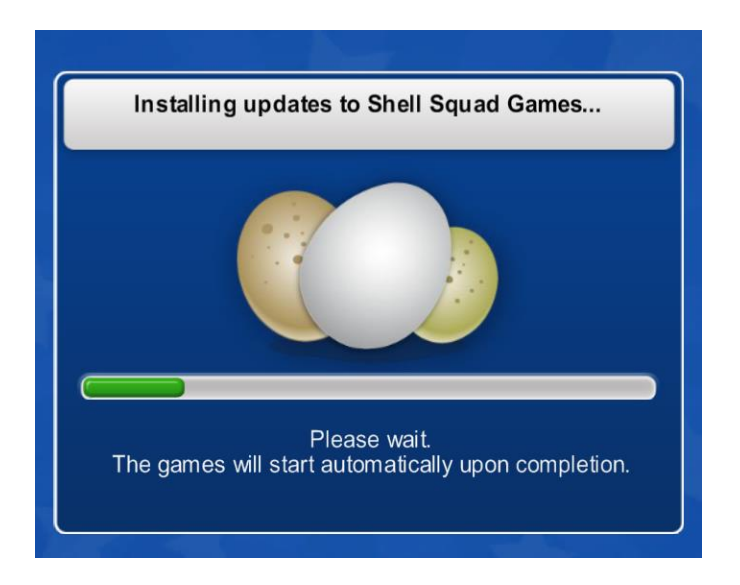

- The iStartSmart Animation begins with the 3 characters jumping up to welcome you to the games
- A registration screen displays with a text entry box titled: Device Code

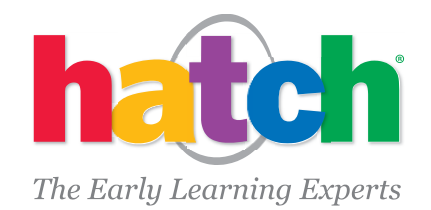

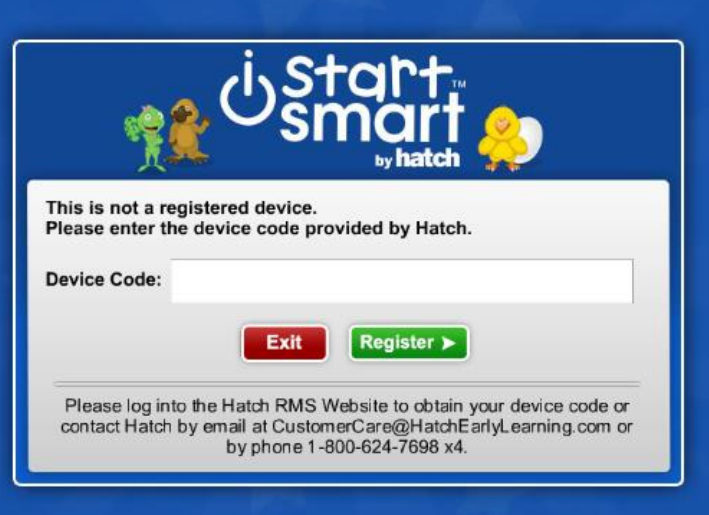

- o Touch the entry box and the onscreen keyboard appears
- o Enter a **Device Code**
	- This is included in an email from Hatch.
	- Or an admin can obtain unassigned licenses by logging into RMS and accessing the **View Unused Device Codes** under the **Devices** menu after you ordered licenses with Hatch
	- Or you can call Hatch at 1.800.624.7698 x5
- o Touch the "**Register**" button
- o A confirmation screen displays the Organization, School, Class, device code that is now registered

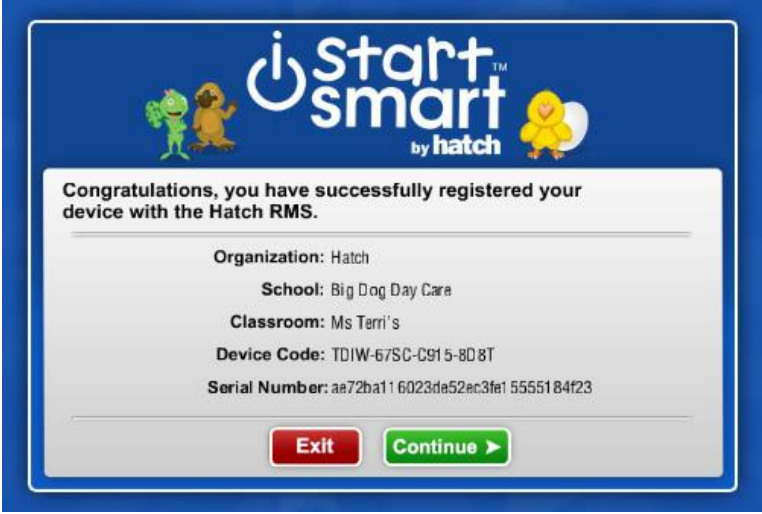

- If the information displayed is correct, please touch the **Continue** button
	- $\circ$  If the information is not correct, please touch the Exit button and call your admin or Hatch at 1.800.624.7698 x5 to correct the registration
- An End User License Agreement will display next.

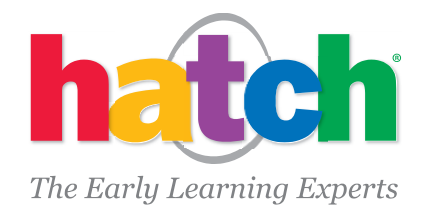

- Touch the name box and the onscreen keyboard will pop up
- Enter your name, then scroll through and read the license agreement
	- $\circ$  Touch the "Accept" button (if you touch the "Cancel" button, Shell Squad Games will exit and the registration will not be accepted)
- The Class Login screen will appear next where you can choose the class and the children already added to the class will display, or a menu will display that enables the teacher to "Add Child" or "Add or Change Child Image" for those children added through RMS.
	- o Please note that if children were added through RMS, they will not appear in the class until a picture of the child is taken using Shell Squad Games on the iPad. Please select the "Add or Change Child Image" from the Teacher Menu which can be accessed by touching and holding the upper left corner for 3 seconds and pressing the corners in numeric sequence.